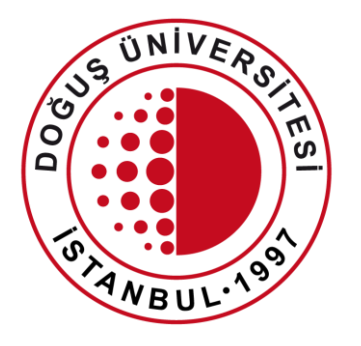

#### DOĞUŞ ÜNİVERSİTESİ

Uzaktan Eğitim Uygulama ve Araştırma Merkezi

One Drive for Business Kullanımı

[douzem@dogus.edu.tr](mailto:bim@dogus.edu.tr)

## One Drive for Business Portalı – Nedir?

- One Drive for Business, Microsoft bulut hizmetidir. Outlook, Teams, Stream v.b.
- Dosyalarınızı depolamanızı, korumanızı, paylaşmanızı ve tüm cihazlardan erişmenize olanak sağlar.
- Bireysel 1 TB alan sağlamaktadır.
- Önemli dosyalarınızı buluta taşımanızı kesinlikle tavsiye ederiz.

# One Drive for Business Portalı - Giriş

- İnternet tarayıcınızdan [https://login.microsoftonli](https://login.microsoftonline.com/) ne.com sitesine giriniz.
- **Sign in** alanına e-mail adresinizi yazınız. Next basınız.
- **Work or school account** a tıklayınız.
- **Enter password** alanına şifrenizi yazınız.
- **Stay signed in?** alanında **Yes** butonuna tıklayınız.

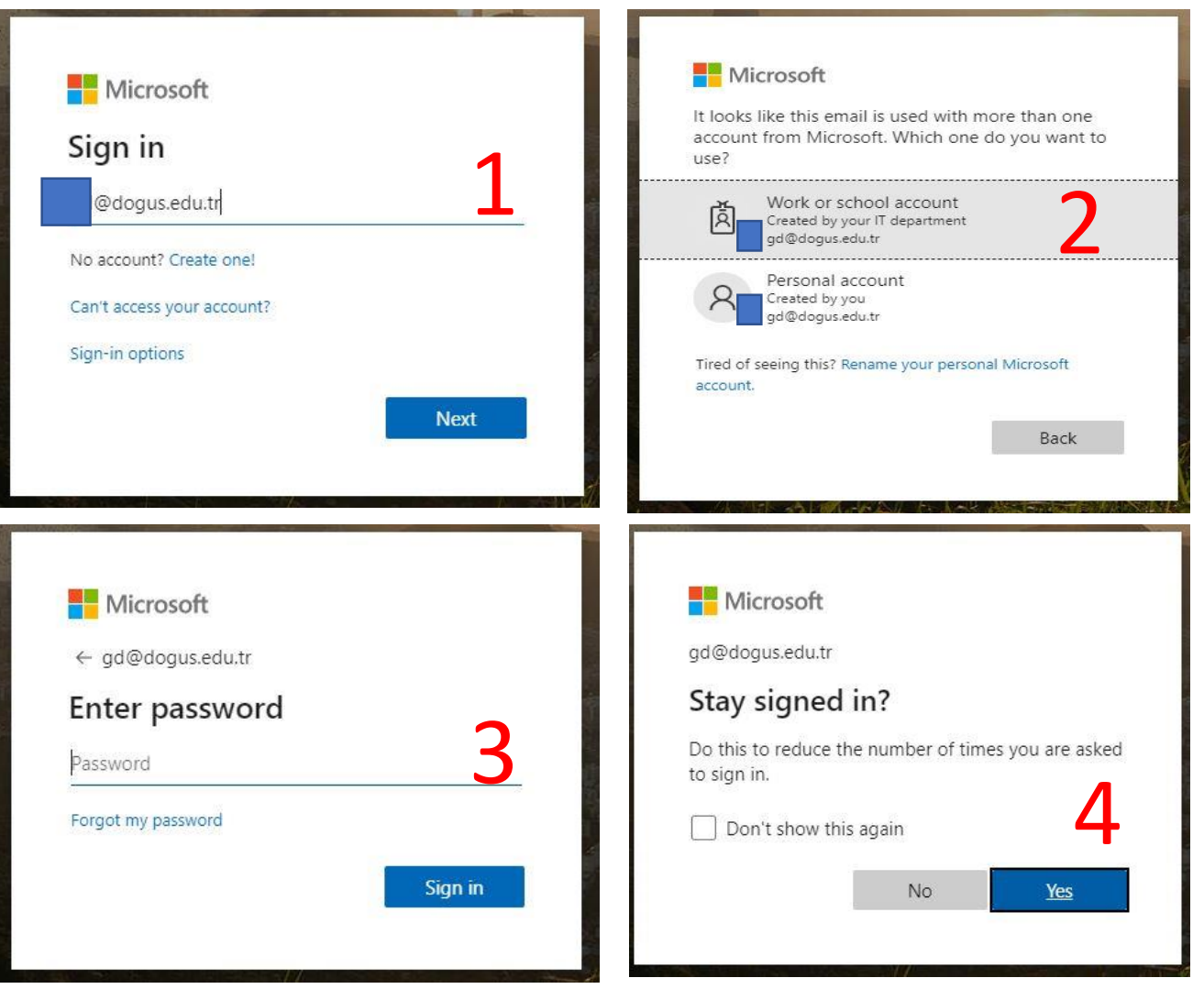

# One Drive for Business Portalı - Menü

- Portala giriş sonrası **One Drive** ikonuna tıklayınız.
- Portalda sol menü ve üst menü bulunmaktadır.
- **Üst Menü**
	- **Yeni**
		- Yeni bir klasör veya dosya oluşturabilirsiniz.
	- **Karşıya Yükle**
		- Bilgisayarınızda bulunan klasör veya dosyalarınızı yükleyebilirsiniz.
- **Sol menü**
	- **Dosyalarım**
		- Yeni oluşturduğunuz veya daha önce yüklenmiş dosyaları görebilirsiniz.
	- **En son**
		- En son yapılan işlemleri görebilirsiniz.
	- **Paylaşılan**
		- Paylaştığınız veya sizinle paylaşılan dosyaları görebilirsiniz.

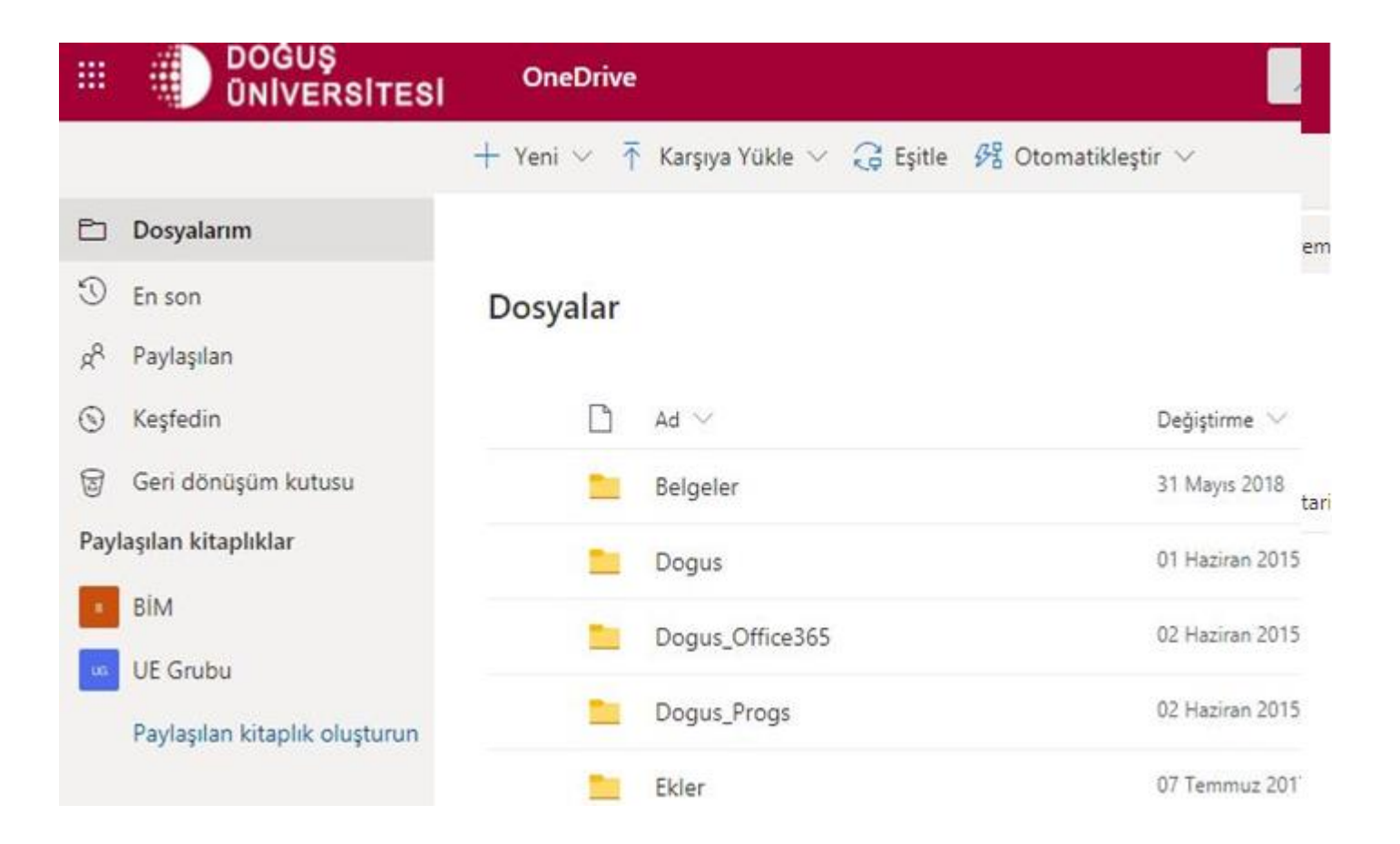

## One Drive for Business Portalı - Yeni

- **Yeni** alanından yeni klasör veya Word, Excel, Powerpoint dosyası oluşturabilirsiniz.
- Herhangi bir uygulamaya tıklarsanız, uygulamaların online versiyonları yeni bir sekme de açılacaktır.
- Online versiyonda yaptığınız değişiklikler otomatik Dosyalarım alanına kaydedilmektedir.

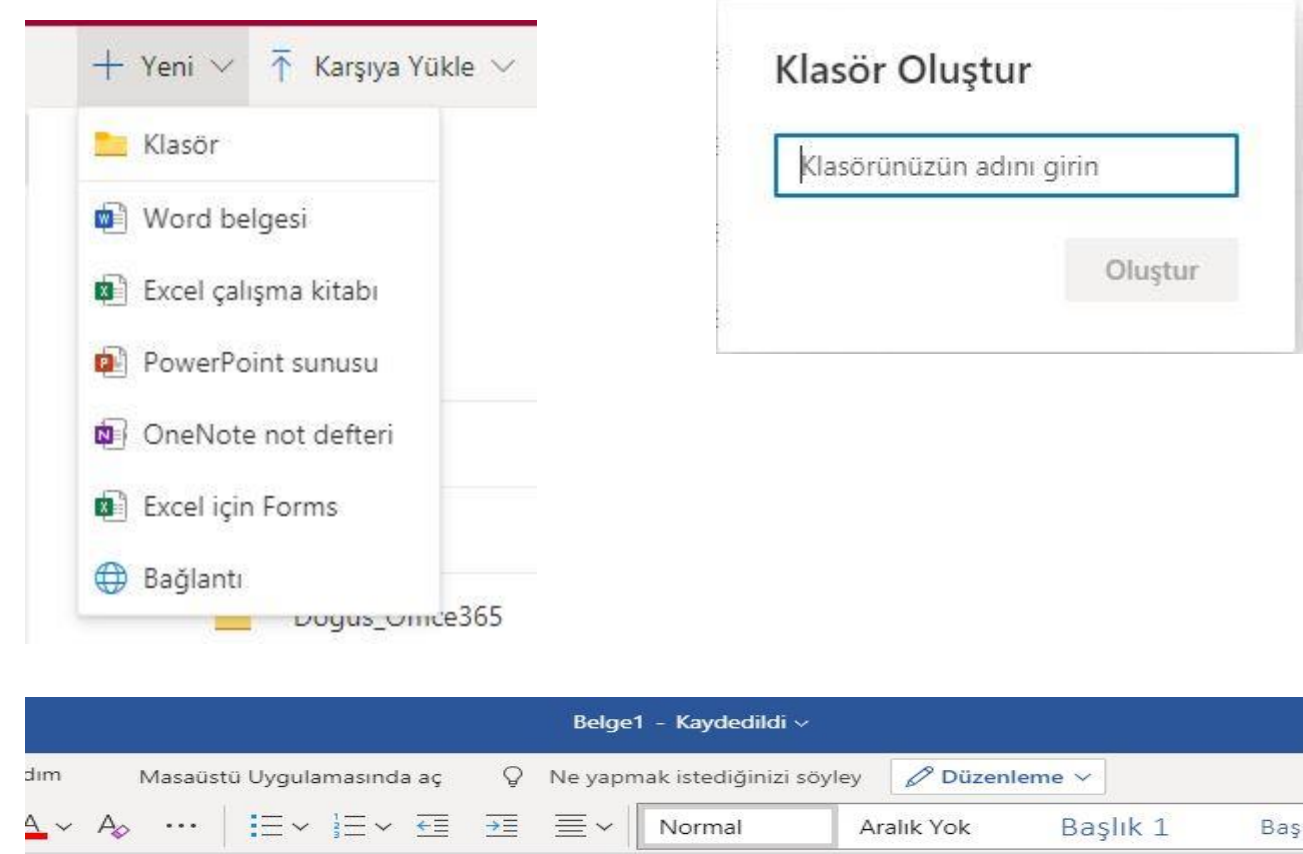

# One Drive for Business Portalı – Karşıya Yükle

- **Karşıya Yükle**  alanından bilgisayarınızda bulunan dosyalarınızı veya klasörlerinizi yükleyebilirsiniz.
- Dosyayı seçip **Aç**  butonuna tıklayınız.

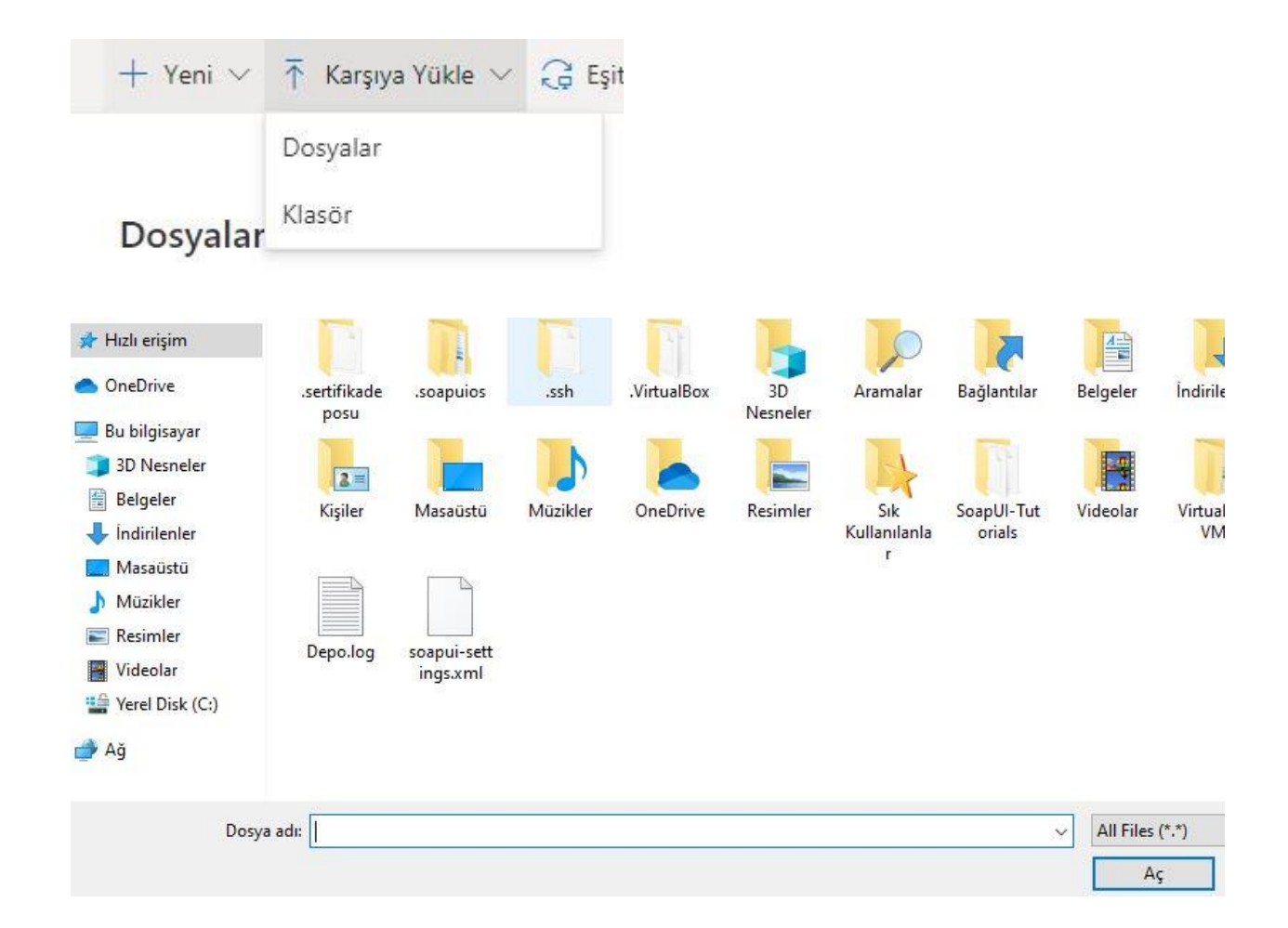

# One Drive for Business Portalı – Paylaşılan

• **Paylaşılan** alanında sizinle paylaşılan veya sizin tarafınızdan paylaşılan dosyaları görebilirsiniz.

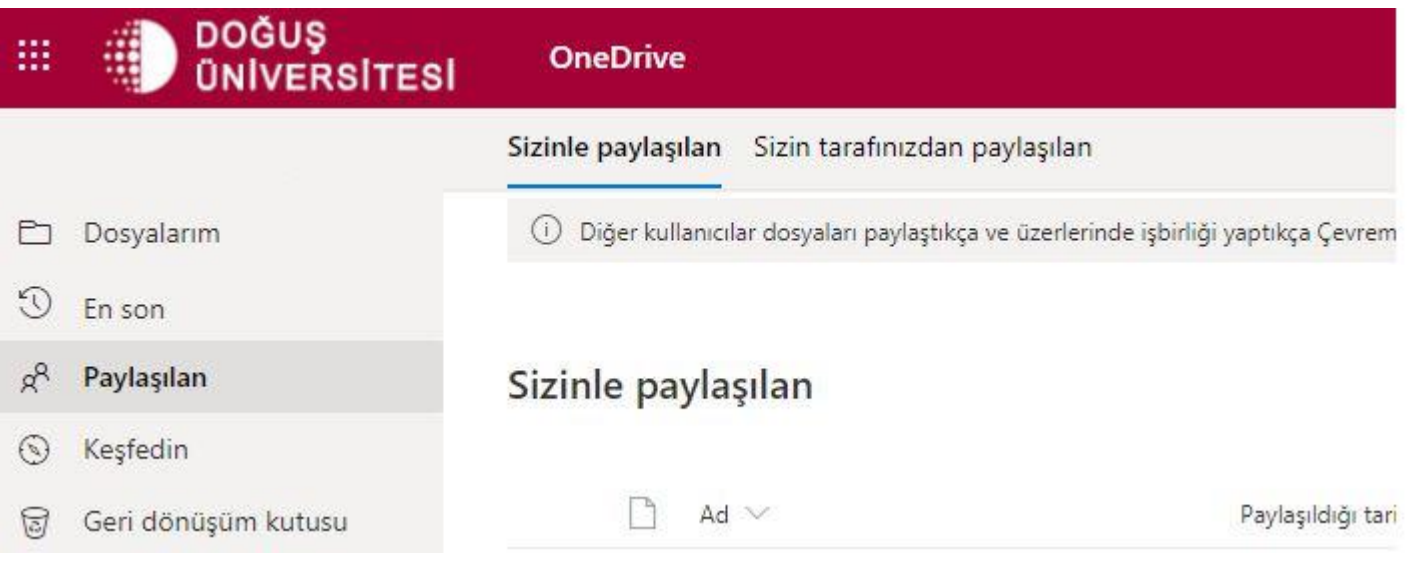

# One Drive for Business Portalı – Dosya Paylaşma

- **Dosyalarım** alanında bulunan bir dosya seçiniz. Dosyanın yanındaki üst üste 3 noktaya tıklayınız.
- Açılan pencerede **Paylaş** a tıklayınız.
- **Bağlantıya sahip olan herkes düzenleyebilir** e tıklarsanız, dosya izinleri ile ilgili işlemleri yapabilirsiniz.
	- Dosyayı nasıl ve kiminle paylaşacağınız seçebilirsiniz.
	- Düzenlemeye izin verebilir veya kaldırabilirsiniz.
	- Süre belirleyebilirsiniz.
	- Parola Ayarlayabilirsiniz.
	- İndirmeyi engelleyebilirsiniz.

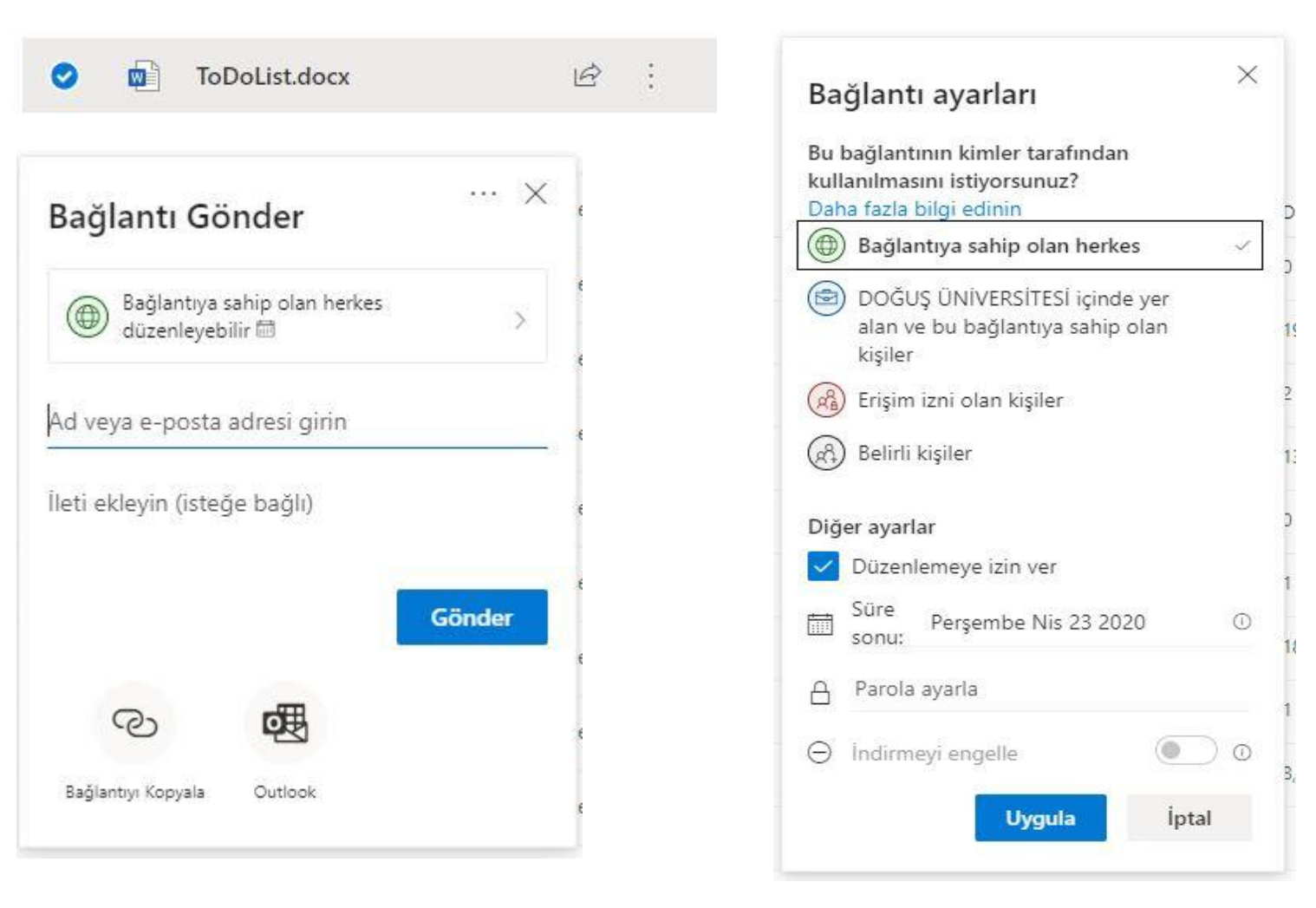

# One Drive for Business Portalı – Dosya Paylaşma

- **Dosyalarım** alanında bulunan bir dosya seçiniz. Dosyanın yanındaki üst üste 3 noktaya tıklayınız.
- Açılan pencerede **Paylaş** a tıklayınız.
- **Ad veya e-posta adresi girin** alanından paylaşımda bulunacağınız kişi veya kişileri seçiniz.
- **Bağlantıya sahip olan herkes düzenleyebilir** e tıklarsanız, dosya izinleri ile ilgili işlemleri yapabilirsiniz.
	- Dosyayı nasıl ve kiminle paylaşacağınız seçebilirsiniz.
	- Düzenlemeye izin verebilir veya kaldırabilirsiniz.
	- Süre belirleyebilirsiniz.
	- Parola Ayarlayabilirsiniz.
	- İndirmeyi engelleyebilirsiniz.
- **Gönder** butonuna bastığınızda işlem tamamlanır. Kişiye e-mail gönderilir.

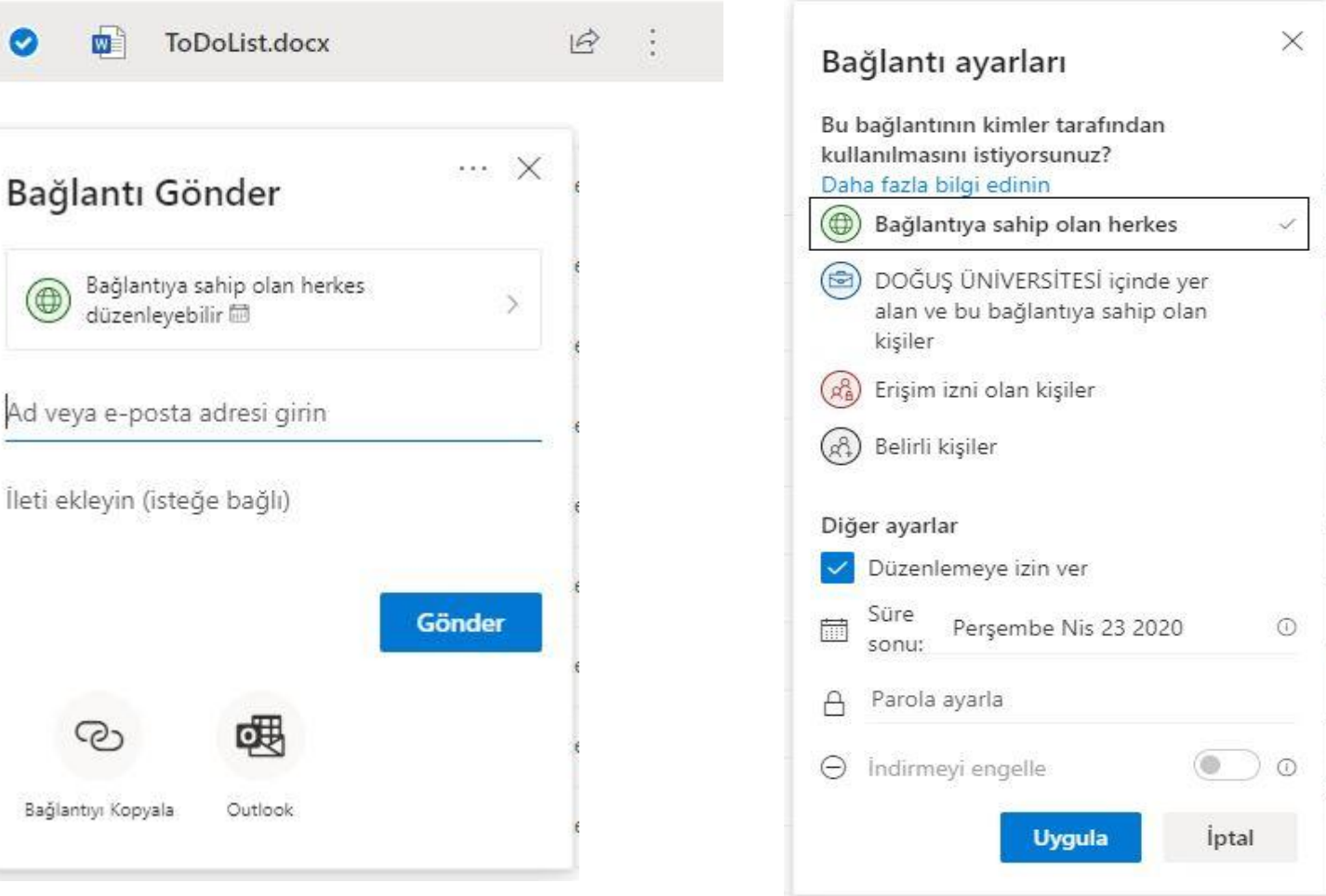

## One Drive for Business Portalı – Erişim Yönet

- **Dosyalarım** alanında bulunan bir dosya seçiniz. Dosyanın yanındaki üst üste 3 noktaya tıklayınız.
- Açılan pencerede **Erişimi Yönet** e tıklayınız.
- Sağ tarafta açılan pencerede
	- **Paylaşımı Durdur**abilirsiniz.
	- **Doğrudan Erişim +**  simgesine tıklayınız. Açılan pencere kişileri ekleyip, kişi bazlı yetkilendirme verebilirsiniz.

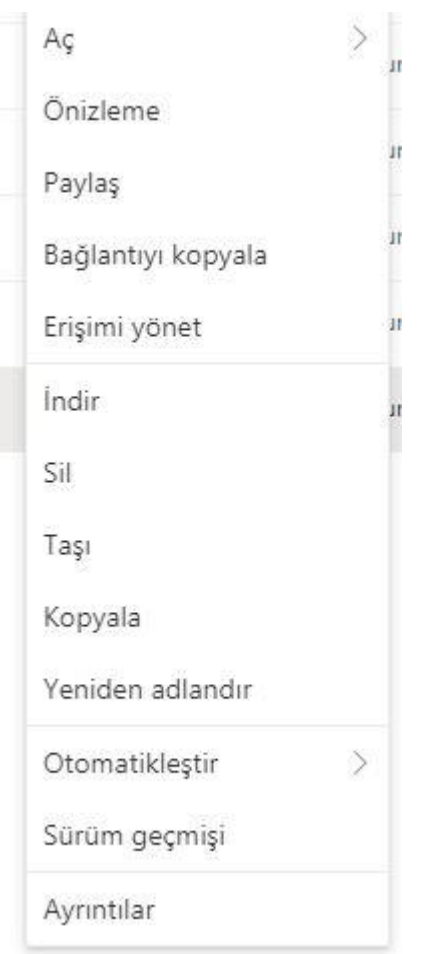

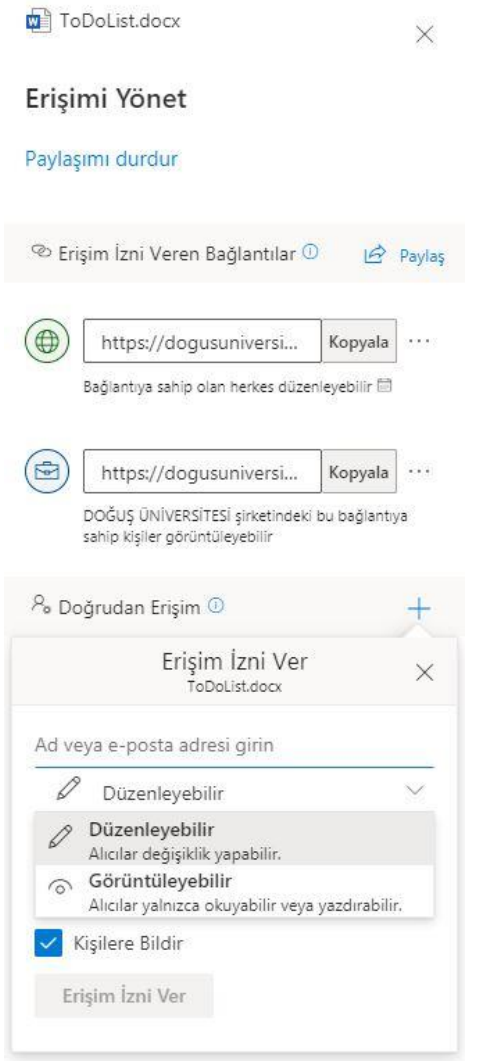

## One Drive for Business Portalı – Bildirim

• Paylaştığınız veya sizinle paylaşılan dosyalar için e-mail bildirimi yandaki gibidir.

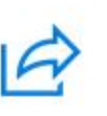

#### sizinle bir dosya paylaştı

adlı kişinin sizinle paylaştığı belgeyi burada bulabilirsiniz.

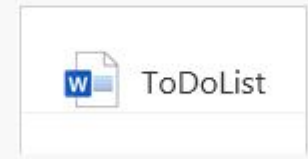

DOĞUŞ ÜNİVERSİTESİ şirketindeki herkes bu bağlantıyı kullanabilir.

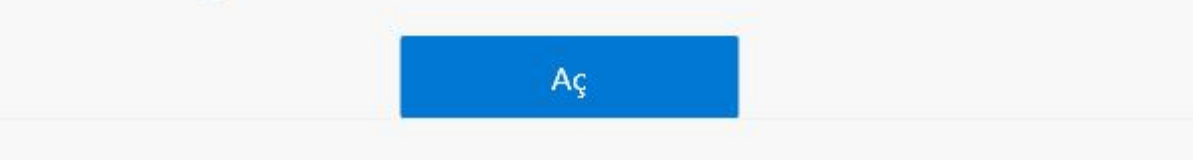